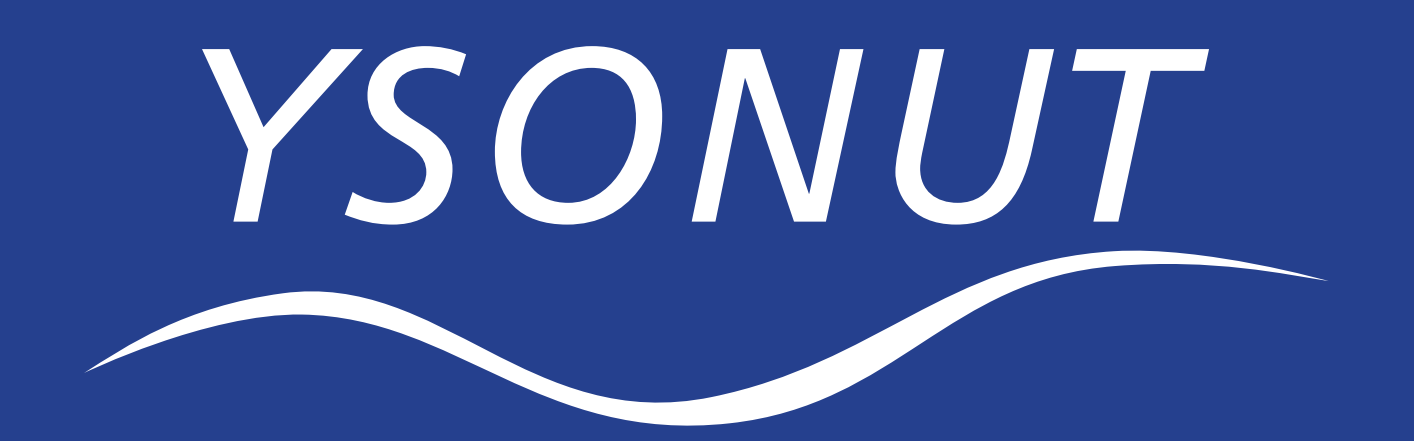

**MANUEL D'UTILISATION GESTION DES PATIENTS ESPACE PROFESSIONNEL**

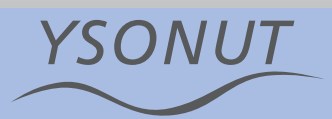

#### **Cher Docteur,**

Nous espérons que le développement de ce nouvel outil vous aidera dans votre activité thérapeutique quotidienne. Si après avoir lu ce manuel il susbsiste quelques doutes sur la gestion de votre espace professionnel, vous pouvez contacter le Service Relation Clientèle Professionnelle Ysonut au 0825 540 150 ou par mail à:

#### **srcprofessionnelle@ysonut.com**

Vous devez d'abord vous rendre sur le site web de votre pays de résidence.

Sur le côté gauche, vous trouverez l'option "PROFESSION-NELS".

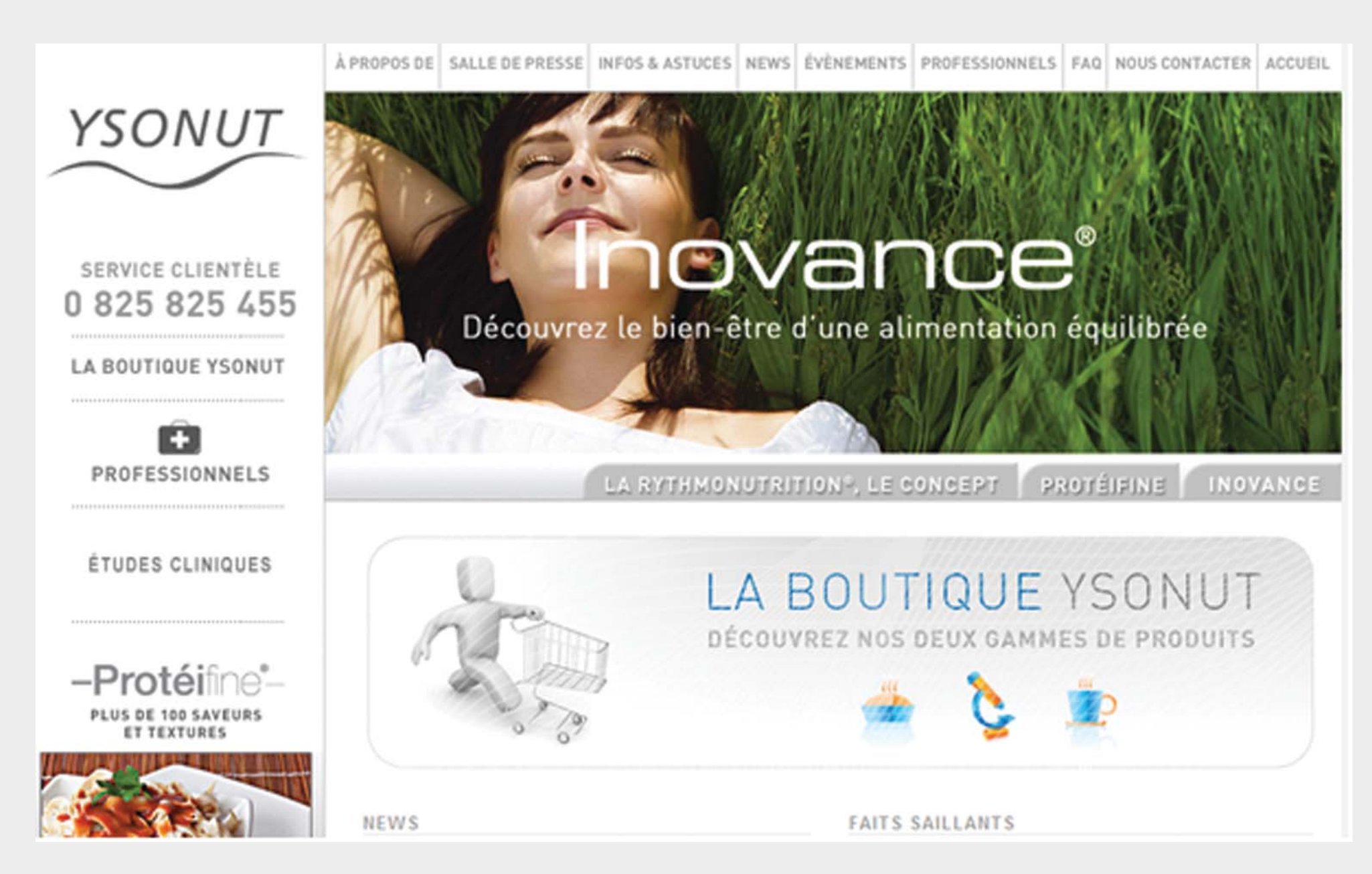

**YSONUT** 

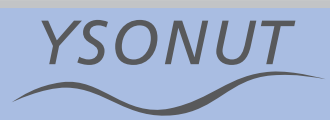

YSONUT

Cliquez sur cette option, et vous verrez apparaître la page suivante :

Sur le côté droit de l'écran, vous trouverez l'option "LOGIN".

Complétez le champ "EMAIL", en y indiquant l'adresse électronique que vous avez communiquée aux Laboratoires Ysonut, puis complétez le champ "PASSWORD" avec le mot de passe que les Laboratoires Ysonut vous ont envoyé via e-mail.

#### **Cher Docteur,**

Nous vous informons que votre code d'accès à la gestion de patients Ysonut a été correctement saisi/modifié. Votre mot de passe est le suivant: ZXCVV Nous vous rappelons que votre identifiant est votre adresse email:  **xxxx@iconsl.com**

Cordialement, Service Relation Clientèle Professionnels médecins - **srcprofessionnelle@ysonut.com** Tel. 0825 540 150

CONFIDENTIALITÉ : Ce message et les éventuelles pièces attachées sont confidentiels. Si vous n'êtes pas dans la liste des destinataires, veuillez informer l'expéditeur immédiatement, ne pas divulguer le contenu à une tierce personne,ne pas l'utiliser pour quelque raison que ce soit, ne pas stocker ou copier l'information qu'il contient sur un quelconque support et détruire le message ainsi que toute pièce jointe. Merci

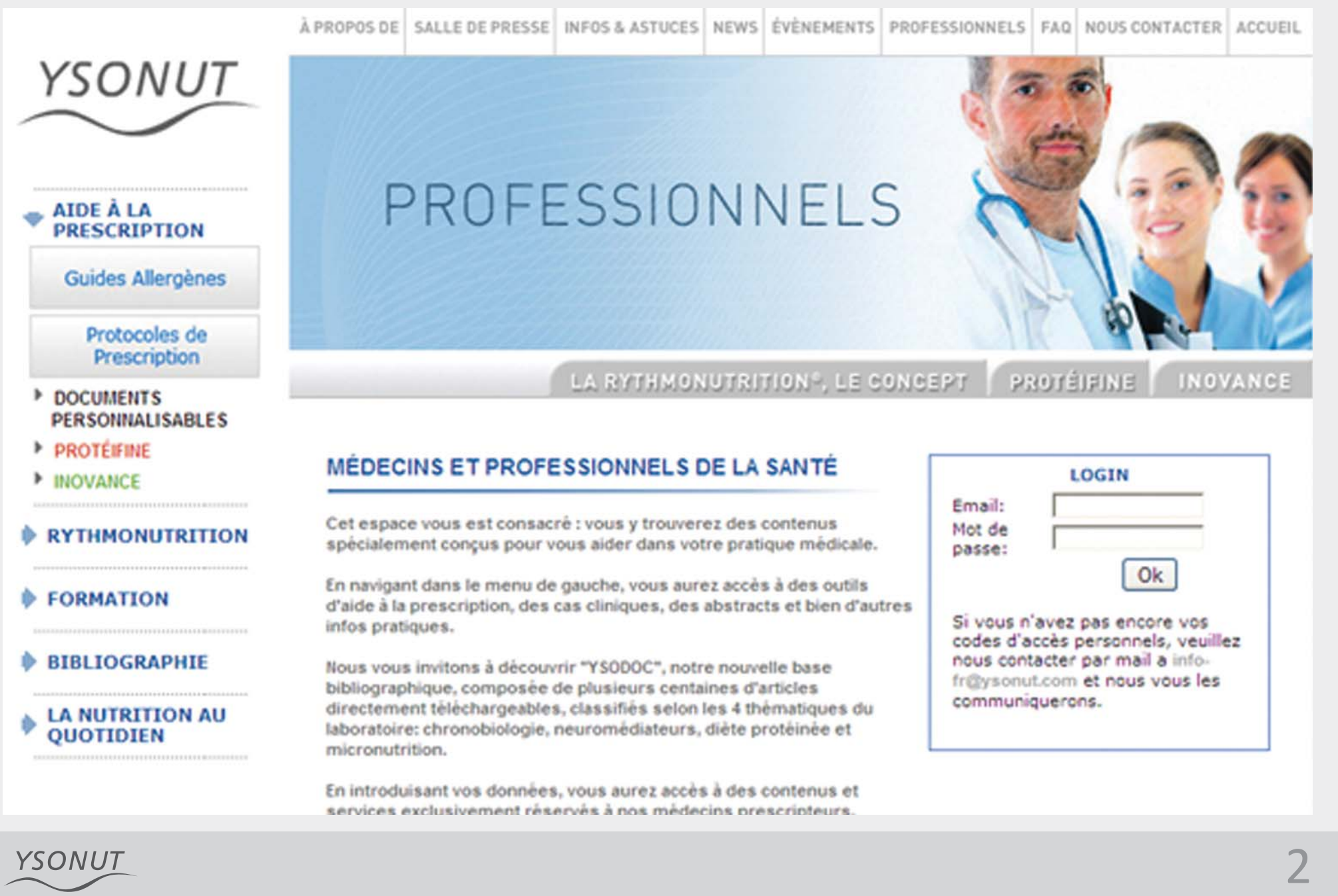

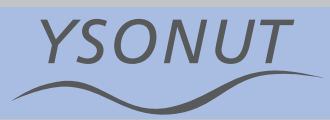

Si vous n'avez pas reçu votre mot de passe, mettez-vous en contact avec le Service Relation Clientèle Professionnelle. Vous pourrez modifier vous-même cette clé d'accès si nécessaire.

Vous avez l'option, si vous le souhaitez, de sélectionner l'option "SE RAPPELER DE MOI" qui vous permettra d'accéder plus rapidement à l'espace Gestion de Patients lors de vos prochaines visites.

En complétant les champs "EMAIL" et "PASSWORD", vous accéderez à l'écran suivant :

Sur cette page - "AIDE À LA PRESCRIPTION" - vous obtiendrez de l'information sur les différentes Phases du Régime. Vous verrez aussi un onglet d'accès à "GESTION DE PATIENTS" et un onglet à "VOS DONNÉES".

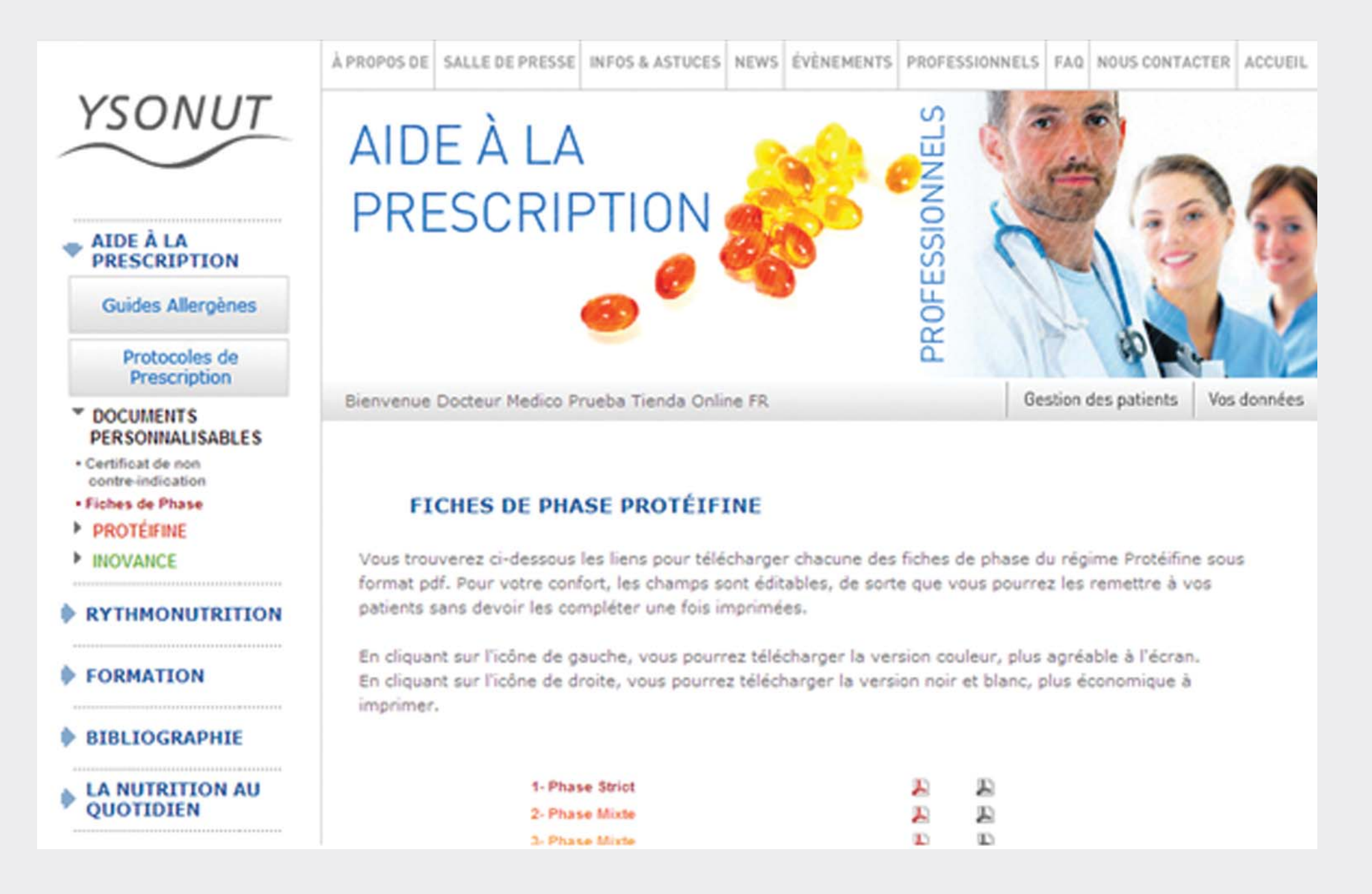

## **VOIR VOS COORDONNÉES**

En accédant à l'option "VOS DONNÉES", vous pourrez visualiser les champs suivants :

- Nom • Département
- Prénom
- Pays
- Adresse de facturation
- Téléphone

• Fax

- Ville
- Code Postal

E-mail.

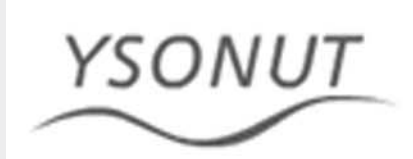

Bienvenue Docteur Medico Prueba Tienda Online FR.

## **Vos Coordonnées**

#### Voir Données | Modifier Données | Modifier Mot de Passe

Nom: Medico Prueba Tienda Online FR Adresse: Ville: PARIS 01 Pays: France Fax:

CP: 75001 Province: PARIS Téléphone: Email: jose@iconsl.com

Retour

@ 2009 LABORATOIRES YSONUT - BP 29008 - 66963 PERPIGNAN CEDEX - TÉL. 0 825 825 455 - FAX. 0 825 890 800 SIÉGE SOCIAL CALLE PROVENZA 268 / 288, 1ERO 2A, 08008 BARCELONE, ESPAGNE - TÉL. 00 34 932 726 215 - FAX, 00 34 932 726 254

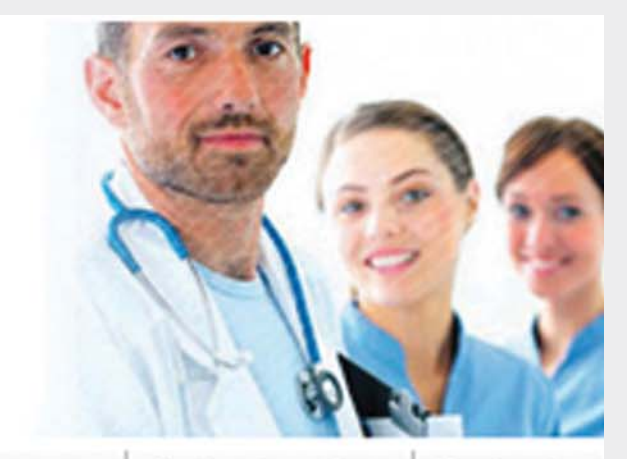

Gestion des patients Vos données

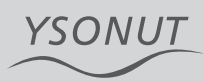

## **MODIFIER VOS COORDONNÉES**

Dans la section "MODIFIER VOS COORDONNÉES", vous pourrez modifier directement les informations vous concernant. Les changements apportés devront obligatoirement être validés par les Laboratoires Ysonut avant d'être reflétés dans l'Espace Professionnel.

Écrivez directement dans chacun des champs à modifier, puis cliquer sur le bouton "modifier" pour confirmer le changement.

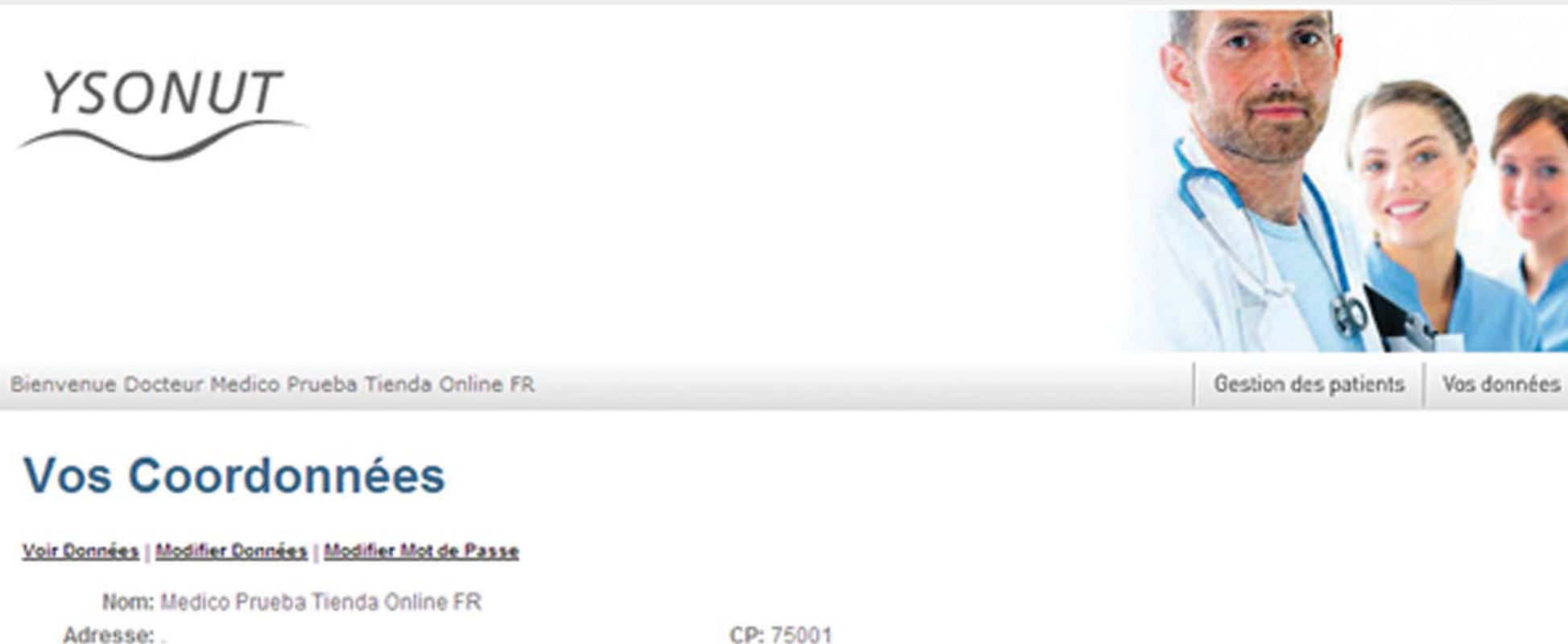

Ville: PARIS 01 Pays: France Fax:

CP: 75001 Province: PARIS Téléphone: Email: jose@iconsl.com

Retour

@ 2009 LABORATOIRES YSONUT - BP 29008 - 66963 PERPIGNAN CEDEX - TÉL. 0 825 825 455 - FAX. 0 825 890 800 SIÈGE SOCIAL CALLE PROVENZA 268 / 288, 1ERO 2A, 08008 BARCELONE, ESPAGNE - TÉL. 00 34 932 726 215 - FAX, 00 34 932 726 254

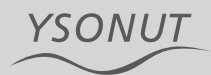

### **MODIFIER LE MOT DE PASSE**

Enfin, vous pourrez accéder à l'option "MODIFIER MOT DE PASSE"

Pour modifier votre mot de passe, complétez le champ "MOT DE PASSE" en inscrivant votre mot de passe actuel. Dans le champ "NOUVEAU MOT DE PASSE", écrivez votre nouveau

mot de passe, et dans le champ suivant, réécrivez votre nouveau mot de passe afin de le confirmer.

Si vous préférez demander au Service Relation Clientèle Professionnelle Ysonut la modification de votre mot de passe.

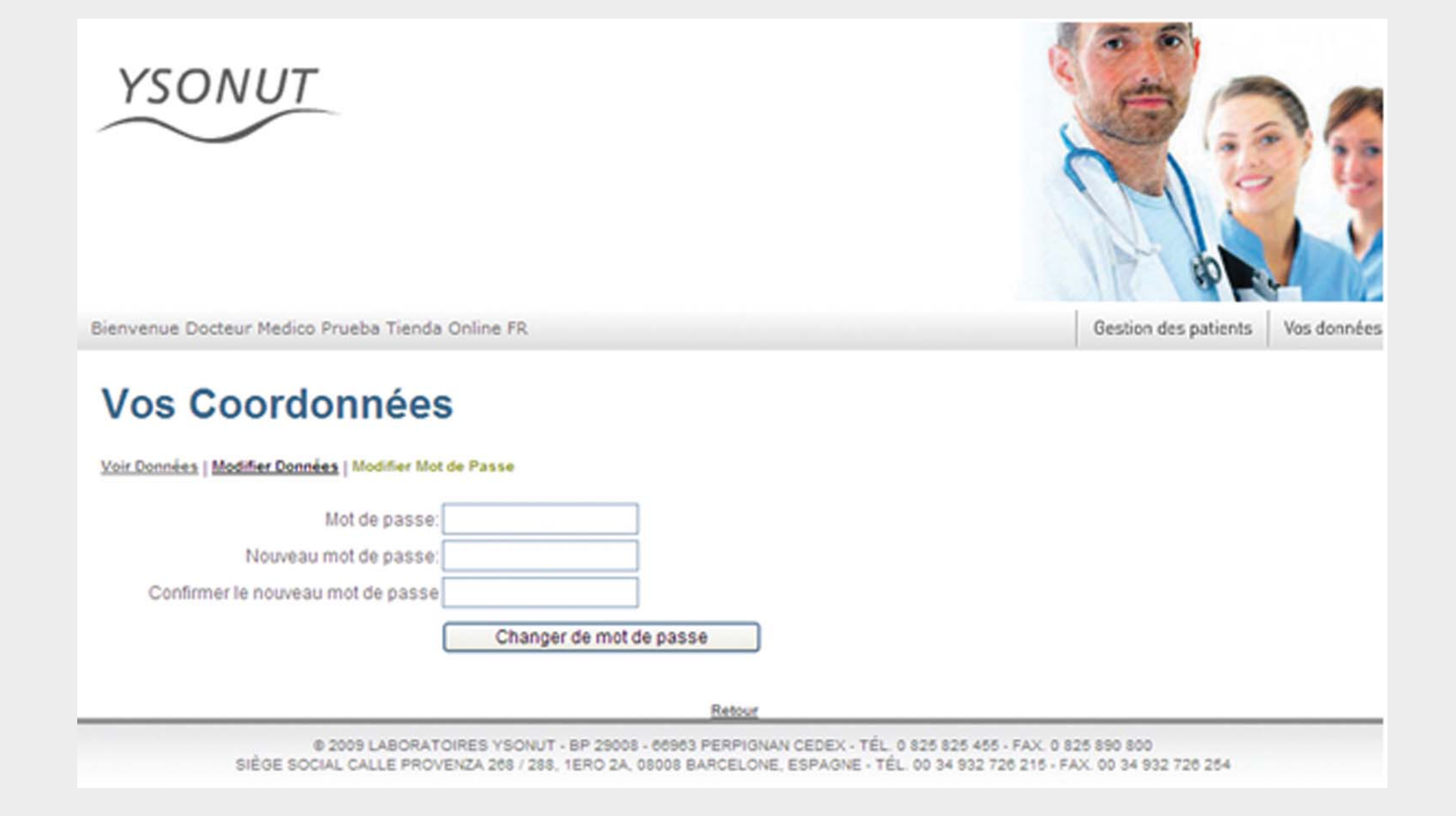

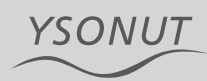

### **RECHERCHE DE PATIENTS (GESTION DE PATIENTS)**

Pour rechercher un patient déjà présent dans votre base de données, dirigez-vous à la page de recherche de patients : Vous pourrez réaliser la recherche au travers des champs suivants :

- Nom
- Téléphone
- Prénom e-mail du Patient

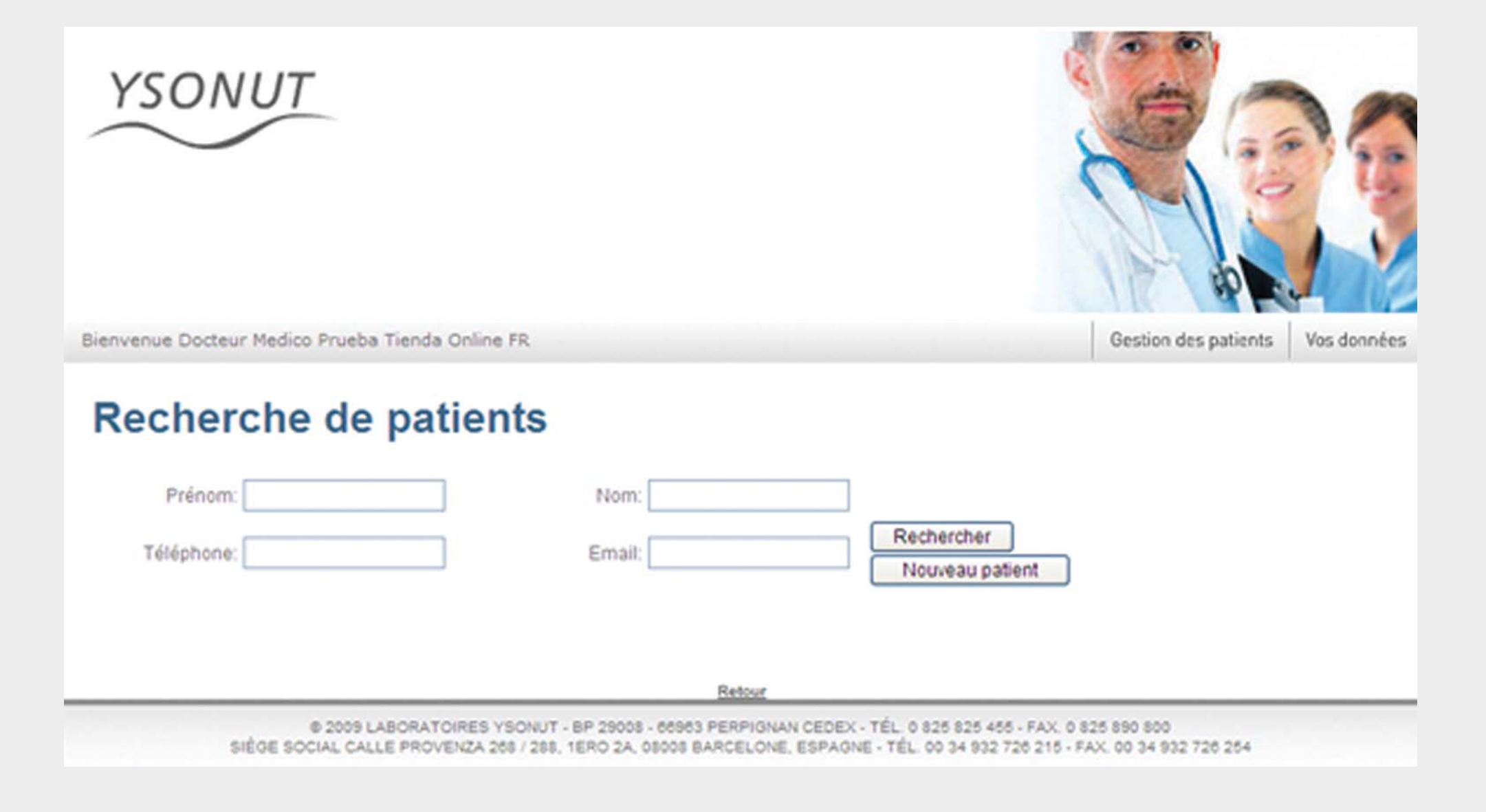

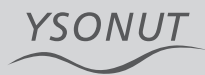

Complétez l'un de ces champs, puis cliquez sur le bouton "recherche".Le système vous présentera tous les patients qui coïncident avec l'information indiquée

En cliquant sur le champ "CODE", vous accéderez à la fiche complète du patient. Avec celle-ci, vous pourrez avoir accès aux certificats ayant déjà été émis pour ce patient ou générer un nouveau certificat.

## **Recherche de patients**

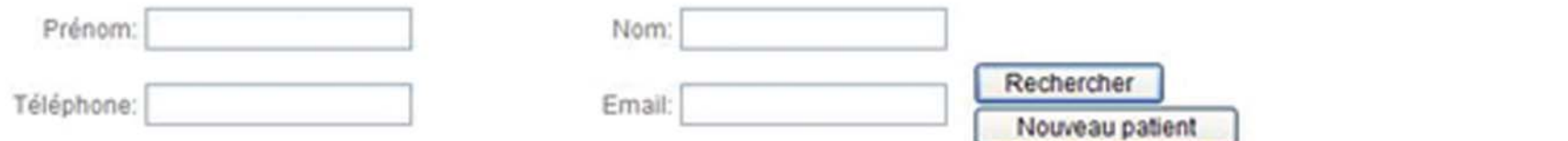

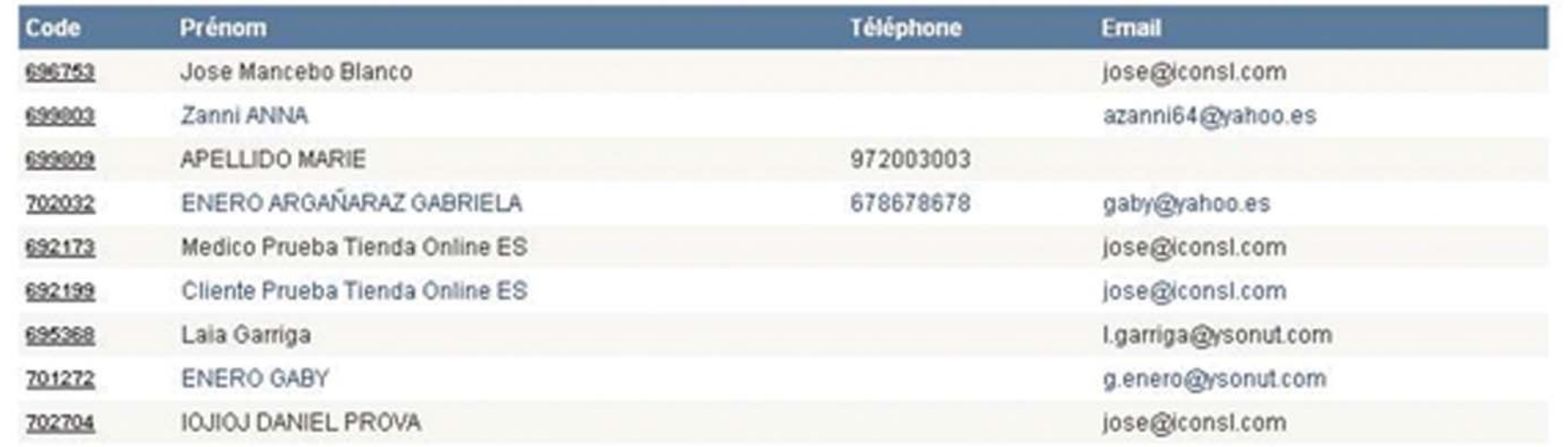

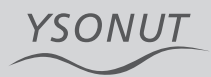

### **DAR DE ALTA A UN PACIENTE**

Si le patient n'est pas encore inscrit, cliquer sur le bouton "INSCRIRE PATIENT".

Complétez cette page avec les informations concernant le nouveau patient :

- Nom
- Prénom
- E-mail
- Confirmation de l'e-mail du patient (réécrire le même mail dans le 2ème champ)
- Téléphone du patient.

Une fois ces champs dûment complétés, cliquez sur le bouton "INSCRIPTION".

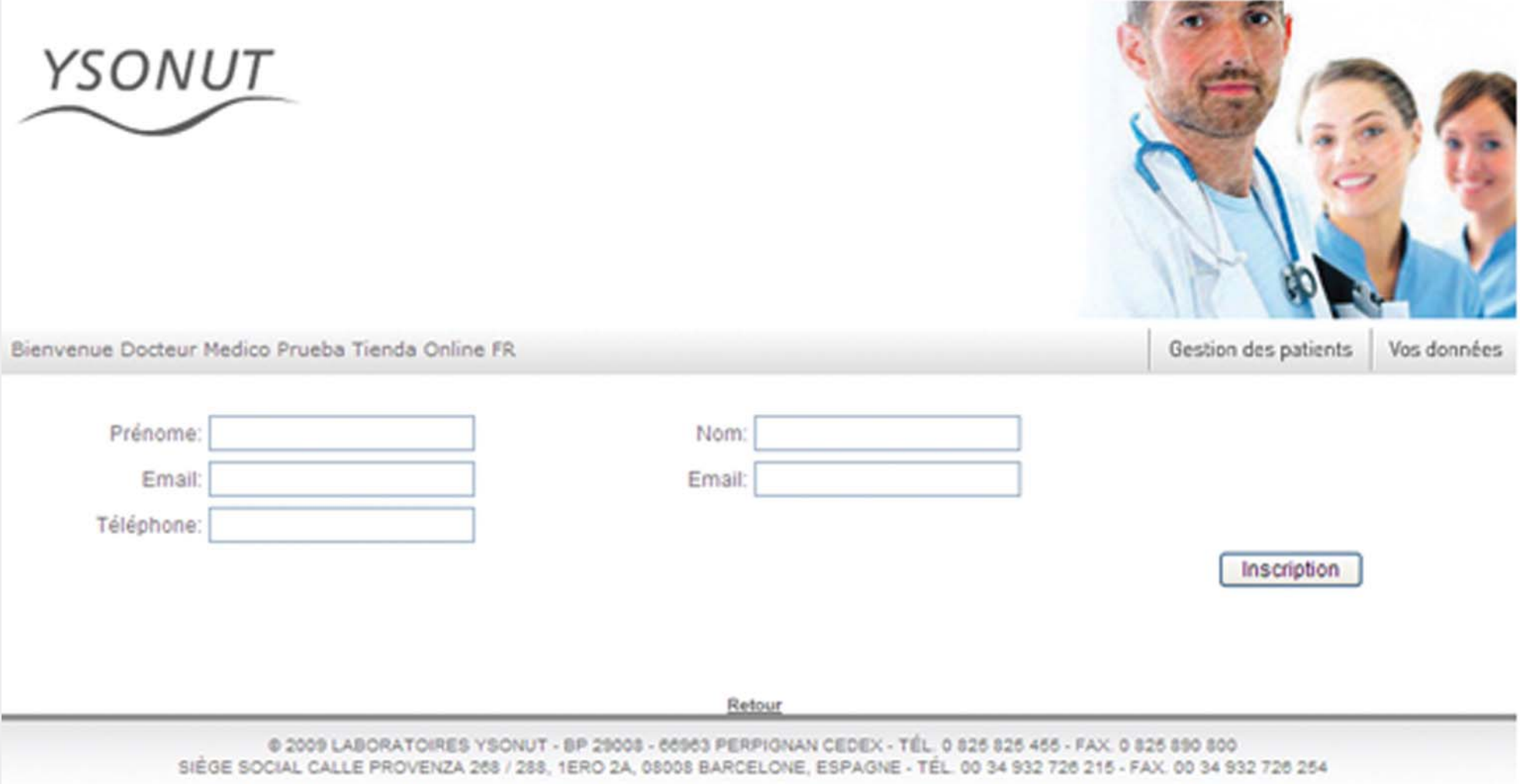

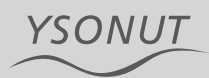

Lors de l'inscription d'un nouveau patient, vous pourrez vous trouver face aux 2 cas suivants:

1- Accès direct à la fiche patient, indiquant que l'inscription s'est correctement déroulée.

2- Un message vous apparaît, vous informant que l'un des champs indiqués coïncide avec des informations déjà disponibles dans la base de données :

#### **AƩ enƟ on!**

Le numéro de téléphone ou adresse email existe déjà. Veuillez vérifier les coordonnées de ce patient avant de l'enregistrer. Si vous avez des doutes, merci de contacter notre Service De Relation clientèle.

Service Relation Clientèle. sacprofesional@ysonut.com Tel. 800 007 712 Êtes-vous sûr de vouloir créer ce patient?

Dans ce cas, vous devrez confirmer la création de la fiche patient en vérifiant que les informations indiquées sont correctes, ou les modifier en cas d'erreur.

En cas de doute, contactez notre Service Relation Clientèle Professionnelle.

Dans les deux cas, une fois que vous avez inscrit un patient, un certificat digital sera automatiquement généré sur sa fiche. Un certificat unique est créé par patient: celui-ci ne pourra le modifier sous aucun prétexte, vous serez le seul autorisé à le renouveler si besoin est.

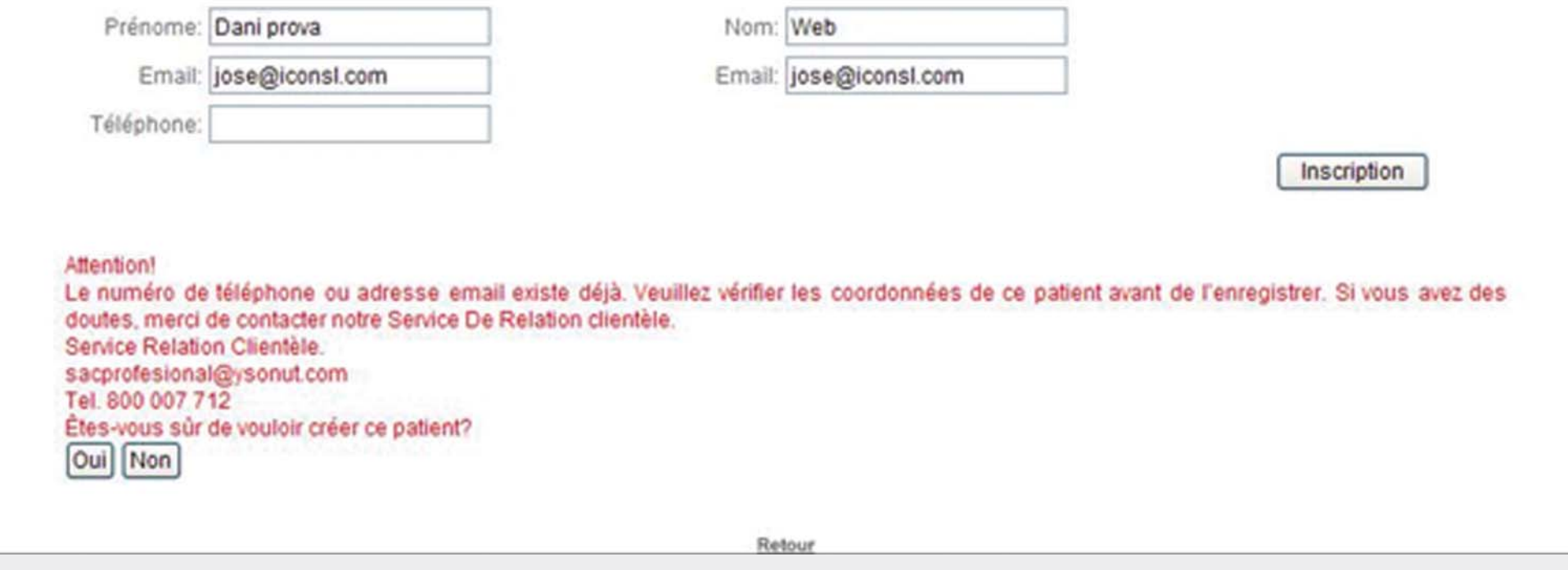

![](_page_10_Picture_10.jpeg)

### **FICHE PATIENT**

Si vous devez modifier les informations concernant votre patient, mettez-vous en contact avec notre Service Relation Clientèle Professionnelle.

En entrant dans la fiche du patient, vous pourrez accéder à ses coordonnées complètes mais aussi lister les certificats le concernant, et en créer de nouveaux.

Le patient pourra aussi modifier ses coordonnées, à travers son compte de la Boutique Online.

# **Fiche du Patient**

Information Coordonnées Patient | Liste des Certificats | Nouveau Certificat

Prénom: GABRIELA Adresse: Ville: Pays: Fax: Certificat Digital: xkAkzA / 0C3

Nom: ENERO ARGAÑARAZ CP: Province: Téléphone: 678678678 Email: gaby@yahoo.es

#### $\sum$

Si vous voulez modifier les coordonnées de ce patient, merci de contacter le service d'attention clientèle Ysonut. Votre patient peut aussi accéder directement à la Boutique Online pour modifier ses coordonnées.

![](_page_11_Picture_11.jpeg)

## **LISTE DES CERTIFICATS D'UN PATIENT**

En accédant à la liste de certificats d'un patient, vous pourrez filtrer les certificats selon les options "Expirés" ou "Non expirés (valides)".

## **Fiche du Patient**

Information Coordonnées Patient | Liste des Certificats | Nouveau Certificat

Etat d'expiration: - Aucun filtre -- v

Rechercher

![](_page_12_Picture_44.jpeg)

![](_page_12_Picture_8.jpeg)

### **NOUVEAU CERTIFICAT D'UN PATIENT**

Si l'un des certificats du patient a expiré, accédez à la section "NOUVEAU CERTIFICAT" pour le renouveler.

Une fois sur cette page, vous devrez compléter le nombre **de jours** et le **nombre de prises autorisées**. Le système complètera ensuite automatiquement la date de validité du cer**tificat** (une marge de 7 jours supplémentaires sera incluse ; si la date de validité proposée ne vous semble pas correcte, vous pourrez la modifier) et le **nombre de prises totales** (en combinant les champs « nombre de jours » et « nombre de prises »).

Cliquez ensuite sur le bouton "CRÉER". Vous verrez alors apparaître le message suivant :

**"CerƟfi cat créé correctement. Cliquez ici pour imprimer le cerƟfi cat".**

Ce message confirme la création du certificat. Un email sera alors automatiquement envoyé au patient, avec en pièce jointe le certificat médical. Celui-ci indique le nombre de jours autorisés, le nombre de prises et le « certificat digital », c'est-à-dire le code identificateur du patient pour pouvoir procéder à ses achats vía la boutique on-line.

![](_page_13_Picture_127.jpeg)

![](_page_13_Picture_7.jpeg)

# **CRÉER UN CERTIFICAT À PARTIR D'UN CERTIFICAT ANCIEN**

- 1- Entrez dans la fiche patient
- 2- Cliquez sur "Liste de Certificats du Patient"
- 3- Cliquez ensuite sur le bouton "Recherche"

4- Selon le filtre sélectionné, vous verrez alors apparaître la liste des certificats expirés ou non expirés

5- Sous les informations concernant le certificat, à droite, vous verrez le bouton "NOUVEAU".

6- En cliquant sur ce bouton, vous pourrez actualiser le certificat expiré, et indiquer de nouveau le nombre de jours et prises autorisés. Ces nouvelles informations remplaceront par défaut celles qu'indiquait l'ancien certificat.

Nous espérons que ces informations vous seront utiles et contribueront à faciliter votre pratique thérapeutique quotidienne. Nous restons bien entendu à votre disposition pour toute information complémentaire.

**Service RelaƟ on Clientèle Professionnelle srcprofessionnelle@ysonut.com Tel.0825 540 150**

## **Fiche du Patient**

Information Coordonnées Patient | Liste des Certificats | Nouveau Certificat

Etat d'expiration: - Aucun filtre -- v

Rechercher

![](_page_14_Picture_133.jpeg)

![](_page_14_Picture_15.jpeg)